# **Sisukord**

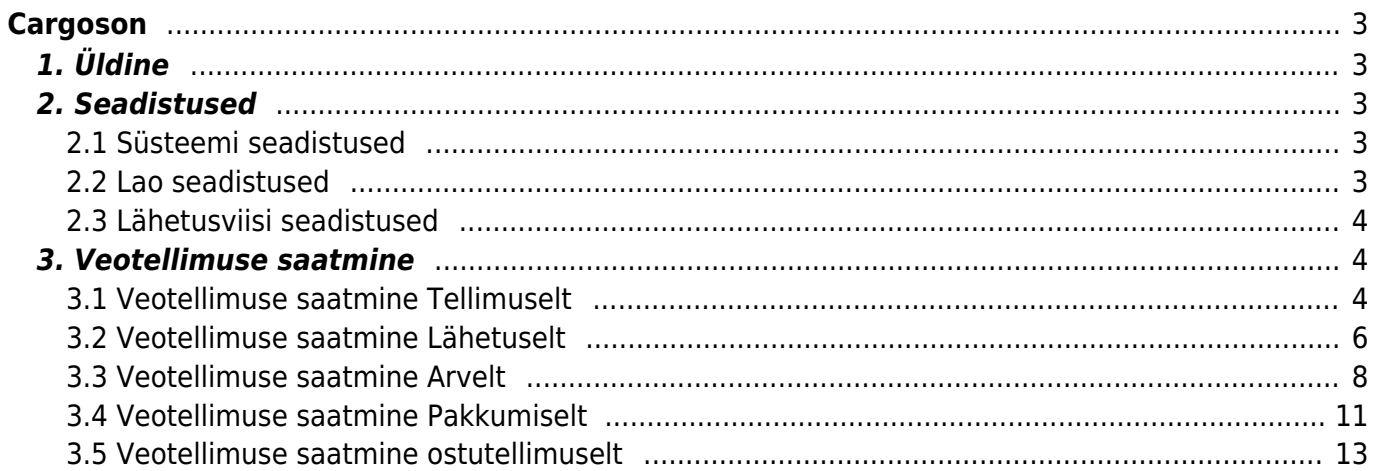

# <span id="page-2-0"></span>**Cargoson**

# <span id="page-2-1"></span>**1. Üldine**

Cargoson on veohaldustarkvara, mis võimaldab koondada kõik veopäringud ühte aknasse kokku ja pakub mugava võimaluse teha transporditellimusi erinevatele veopartneritele. Directo-Cargosoni liides võimaldab teha veotellimusi otse Directost, trükkida transpordi pakikaarte ja jälgida saadetise liikumist.

Antud juhend kirjeldab Cargosoni liidese seadistamist ja tegevusi teenuste kasutusele võtmiseks. Loe ka artiklit [Tarkvara, mis paneb direktori naeratama nii suures kui ka väikeses ettevõttes](https://majandus.postimees.ee/7340664/tarkvara-mis-paneb-direktori-naeratama-nii-suures-kui-ka-vaikeses-ettevottes)

# <span id="page-2-2"></span>**2. Seadistused**

# <span id="page-2-3"></span>**2.1 Süsteemi seadistused**

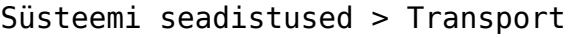

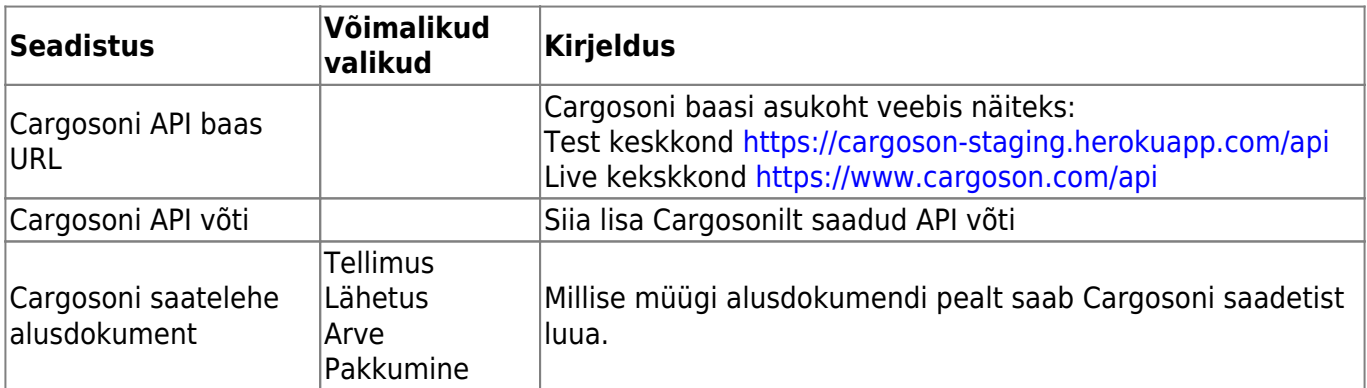

Kui kuupäev on minevikus siis süsteem saadab alati hetkeaja!

# <span id="page-2-4"></span>**2.2 Lao seadistused**

Kohustuslikud väljad täitmiseks

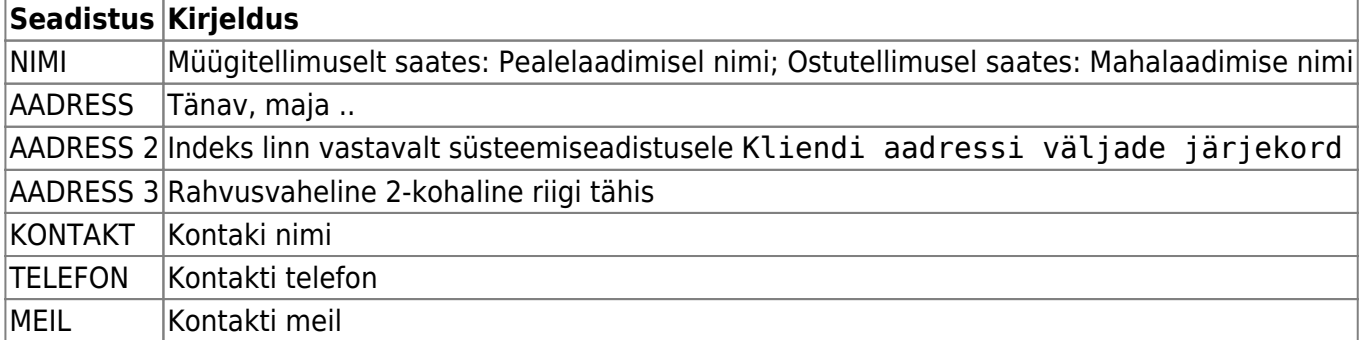

# <span id="page-3-0"></span>**2.3 Lähetusviisi seadistused**

Kohustuslikud väljad täitmiseks

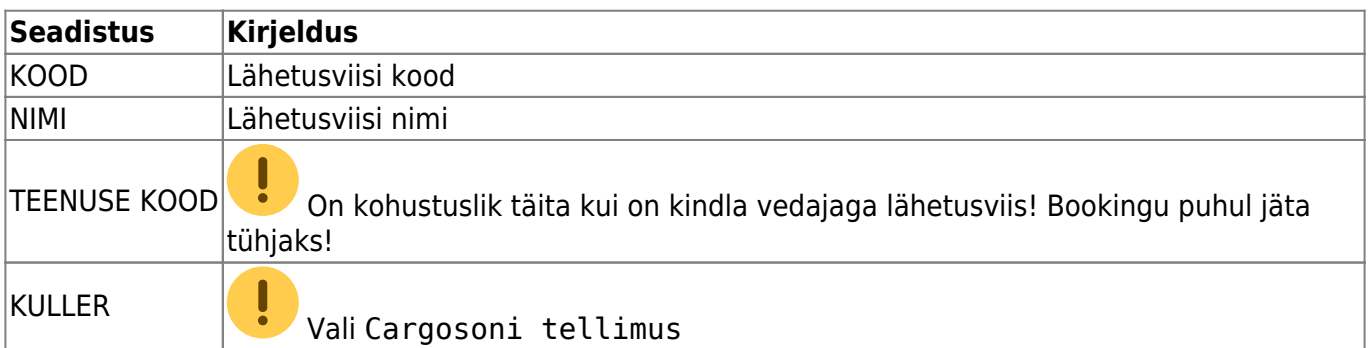

# <span id="page-3-1"></span>**3. Veotellimuse saatmine**

# <span id="page-3-2"></span>**3.1 Veotellimuse saatmine Tellimuselt**

Kohustuslikud päise väljad täitmiseks

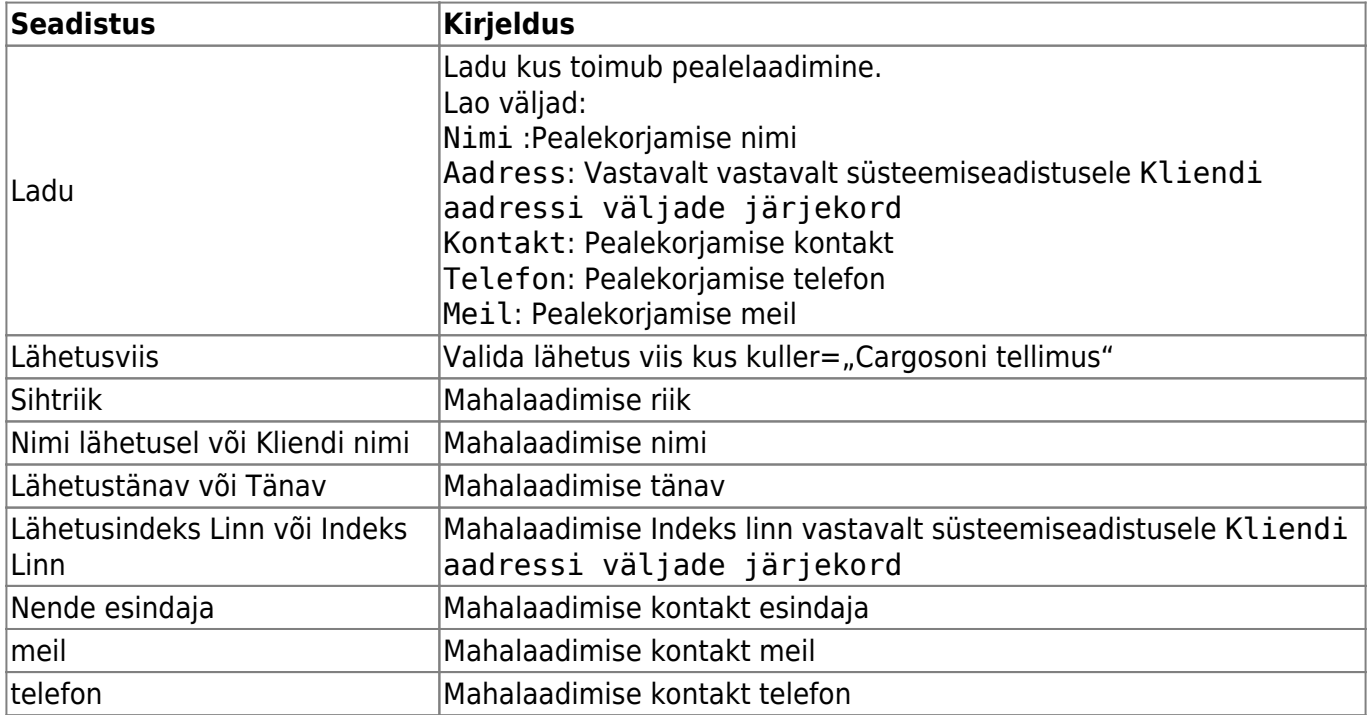

Cargosoni saadetise tegemiseks tuleb valida viimane sakk ja täita vajalikud väljad ning vajutada nuppu Saadetised:

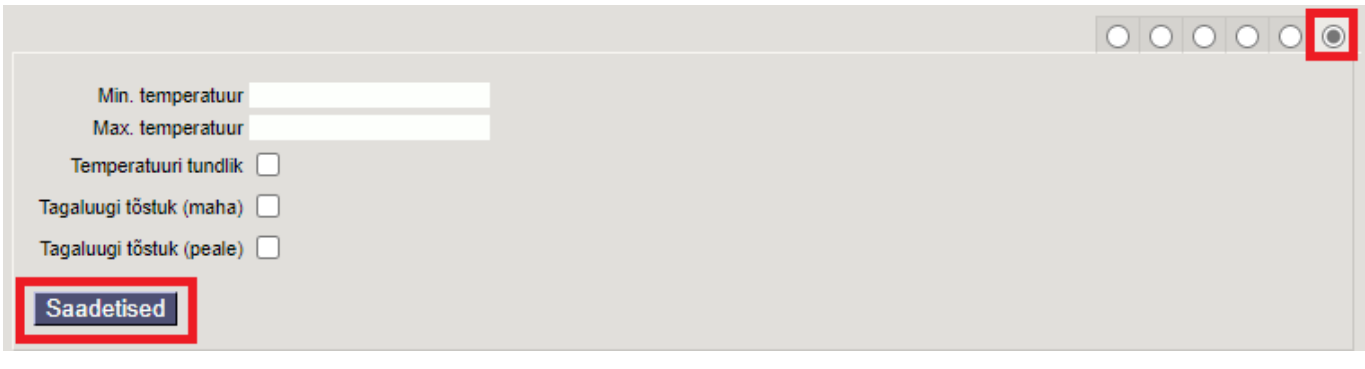

Saadetise pakendite lisamiseks tuleb vajutada nuppu Lisa:

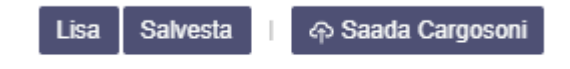

Valida sobiv pakkeüksus, klõpsates pakkeüksuse koodil või kui eelsalvestatud pakkeüksusi pole siis lisada need vajutades nupule Loo uus

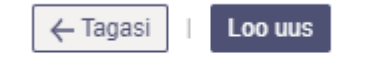

#### **Pakkeüksuse loomine**

Kohustuslik on täita Paki tüüp, Kirjeldus. Teised väljad täita, kui tegu on tüüppakendiga. Muudatuse kinnitamiseks vajutada Salvesta

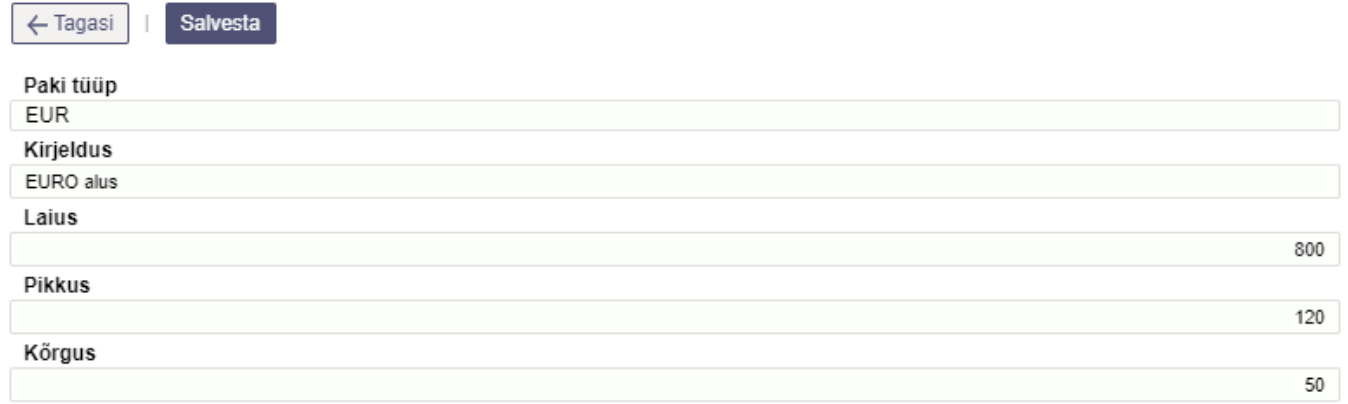

Peale pakkeüksuse valimist muuta kogus, kaal (kogus rea kaal, kg), pikkus(cm), laius(cm), kõrgus(cm) õigeks ning vajutada Salvesta.

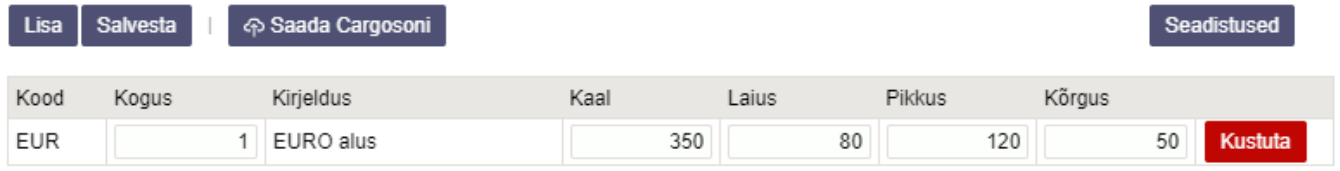

Enne Cargosoni saatmist saab Seadistused nupu alt valida, milliselt Tellimuse dokumendi väljalt võetakse info Cargosoni kommentaari ja pealelaadimise aja väljale (siin tehtud valikud jäetakse meelde, valikut ei ole vaja igal saatmisel uuesti teha). Kui sobivad valikud on tehtud, tuleb vajutada

#### Tagasi nupule.

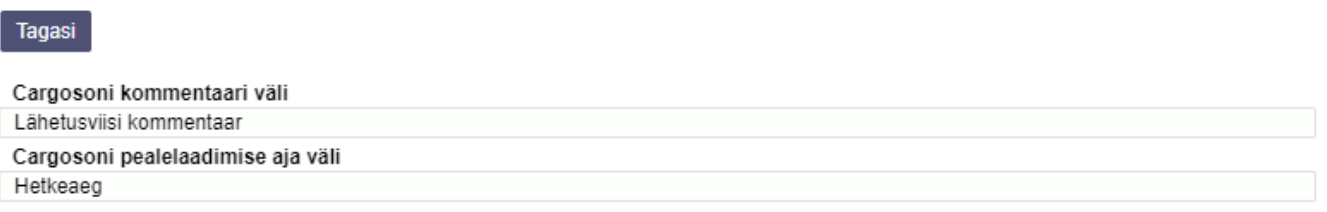

### Cargosoni süsteemi saatmiseks vajutada Saada Cargosoni

Eduka saatmise korral kuvatakse Cargosoni ID, Loomise aeg ning Lingid Pakisilt ja Jälgimine

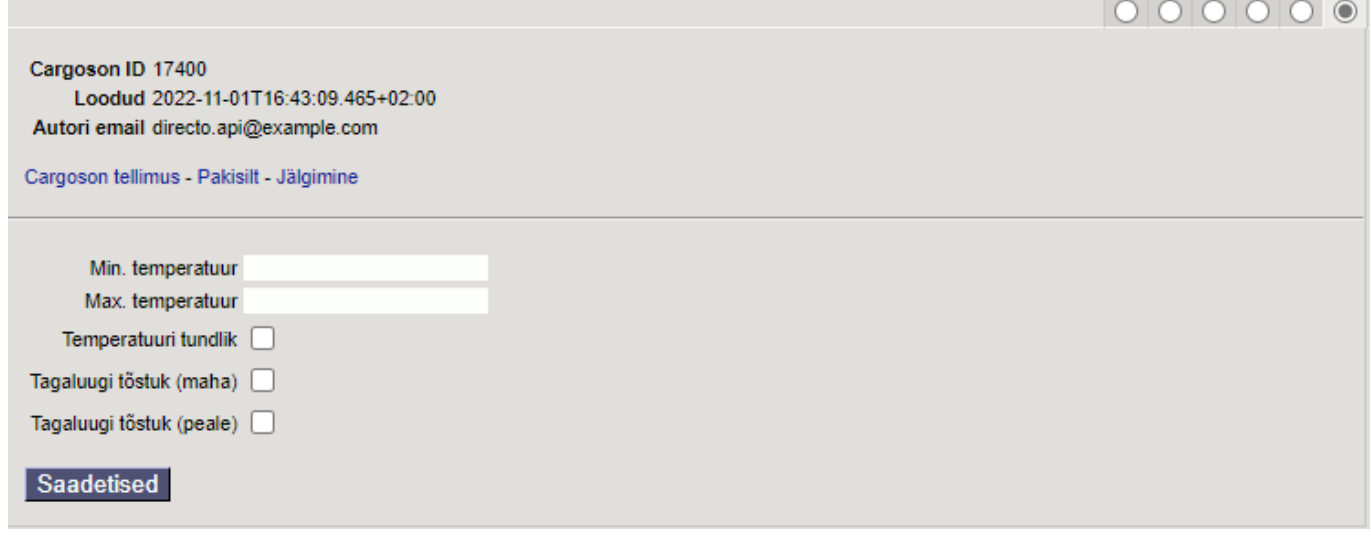

 Kui vajutada Saada Cargosoni uuesti, siis luuakse uus Cargosoni saadetis aga vana jääb ka alles!

### <span id="page-5-0"></span>**3.2 Veotellimuse saatmine Lähetuselt**

Kohustuslikud päise väljad täitmiseks

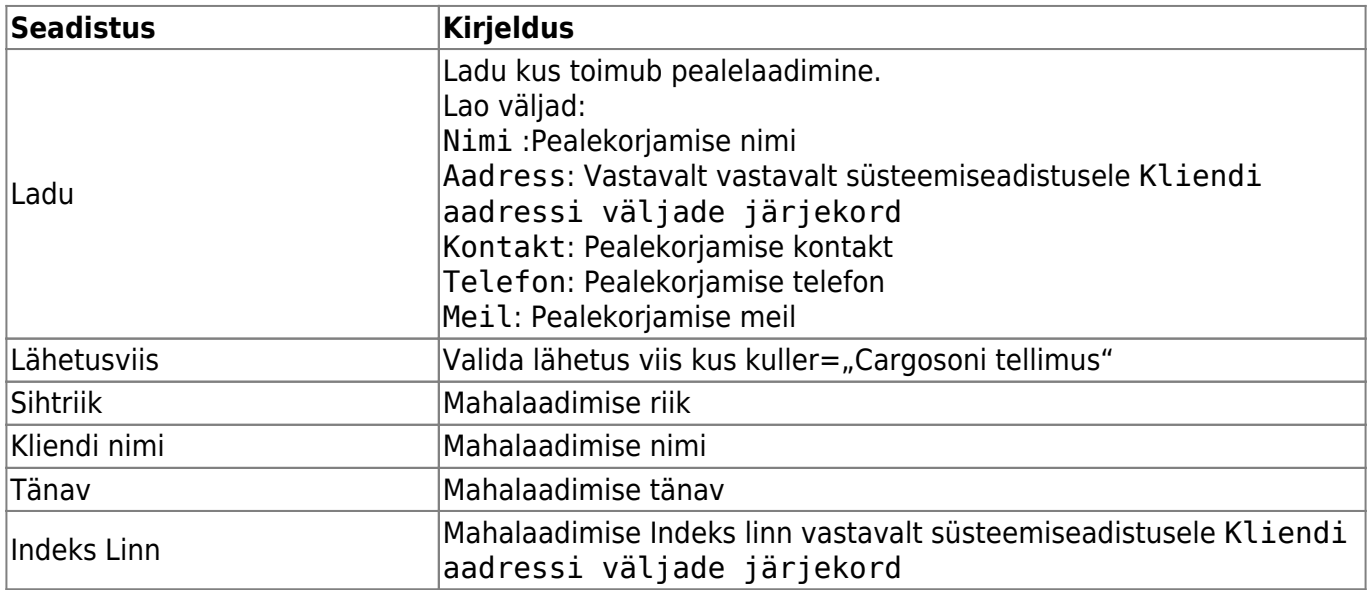

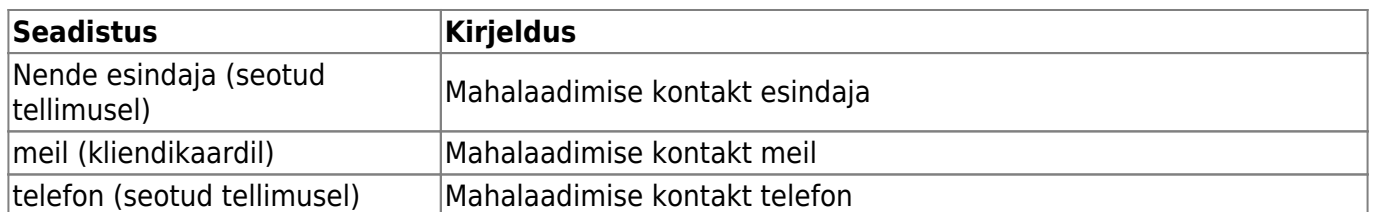

Cargosoni saadetise tegemiseks tuleb valida viimane sakk ja täita vajalikud väljad ning vajutada nuppu Saadetised:

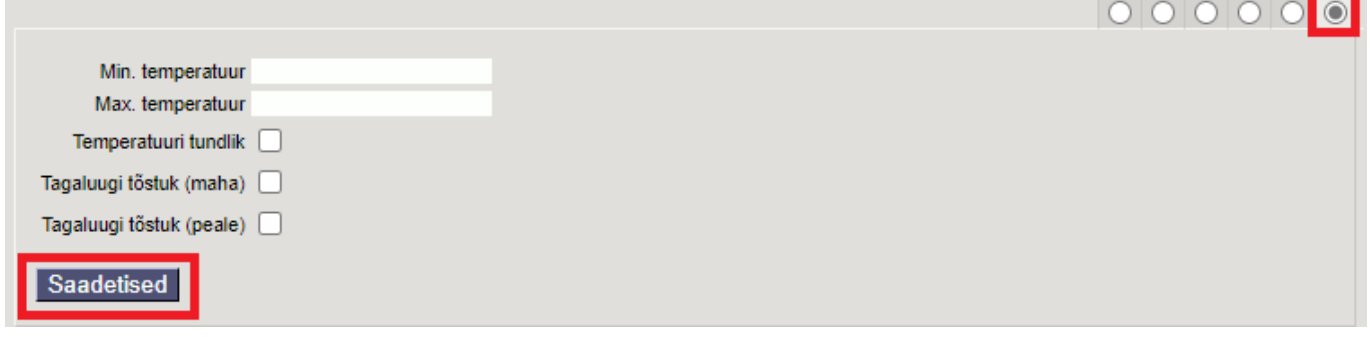

Saadetise pakendite lisamiseks tuleb vajutada nuppu Lisa:

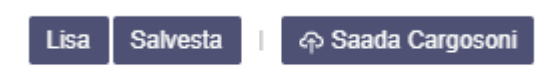

Valida sobiv pakkeüksus, klõpsates pakkeüksuse koodil või kui eelsalvestatud pakkeüksusi pole siis lisada need vajutades nupule Loo uus

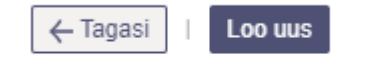

#### **Pakkeüksuse loomine**

Peale pakkeüksuse valimist muuta kogus, kaal (kogus rea kaal, kg), pikkus(cm), laius(cm), kõrgus(cm) õigeks ning vajutada Salvesta

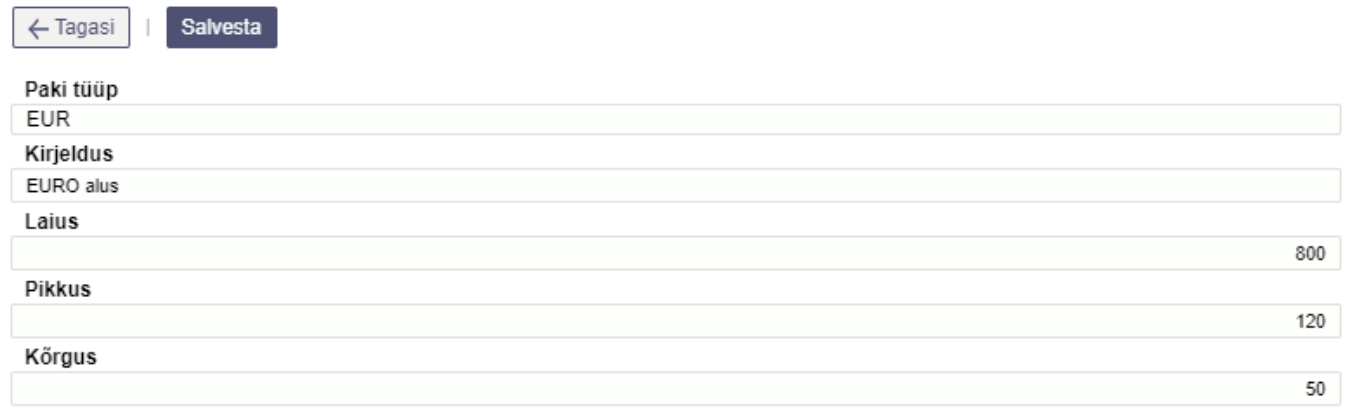

Peale pakkeüksuse valimist muuta kogus, kaal (kogus rea kaal), pikkus, laius, kõrgus õigeks ning vajutada Salvesta.

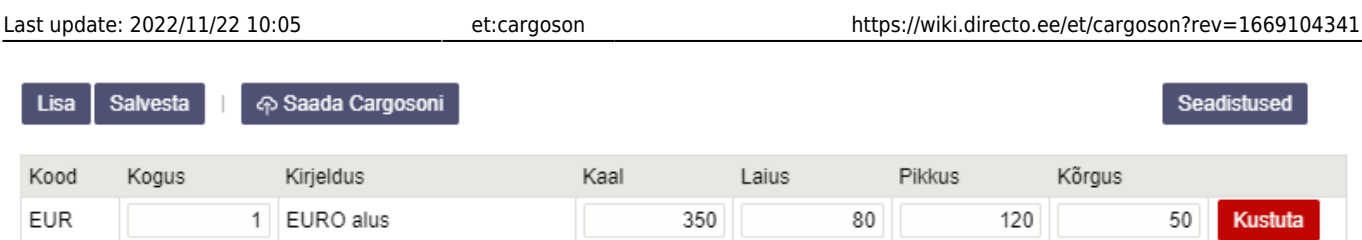

Enne Cargosoni saatmist saab Seadistused nupu alt valida, millistelt dokumendi väljadelt võetakse info Cargosoni kommentaari ja pealelaadimise aja väljale (siin tehtud valikud jäetakse meelde, valikut ei ole vaja igal saatmisel uuesti teha). Kui sobivad valikud on tehtud, tuleb vajutada Tagasi nupule.

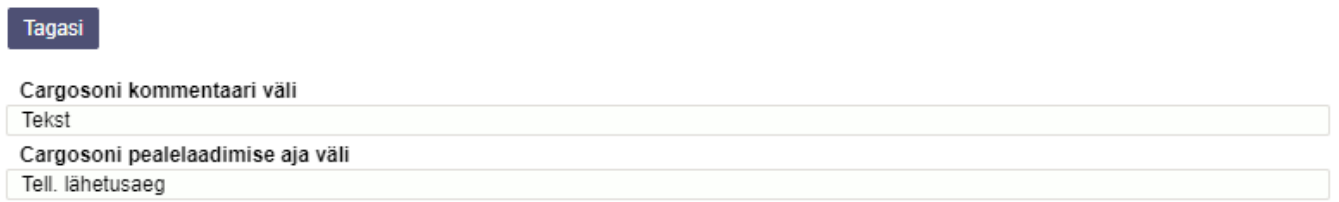

### Cargosoni süsteemi saatmiseks vajutada Saada Cargosoni

Eduka saatmise korral kuvatakse Cargosoni ID, Loomise aeg ning Lingid Pakisilt ja Jälgimine

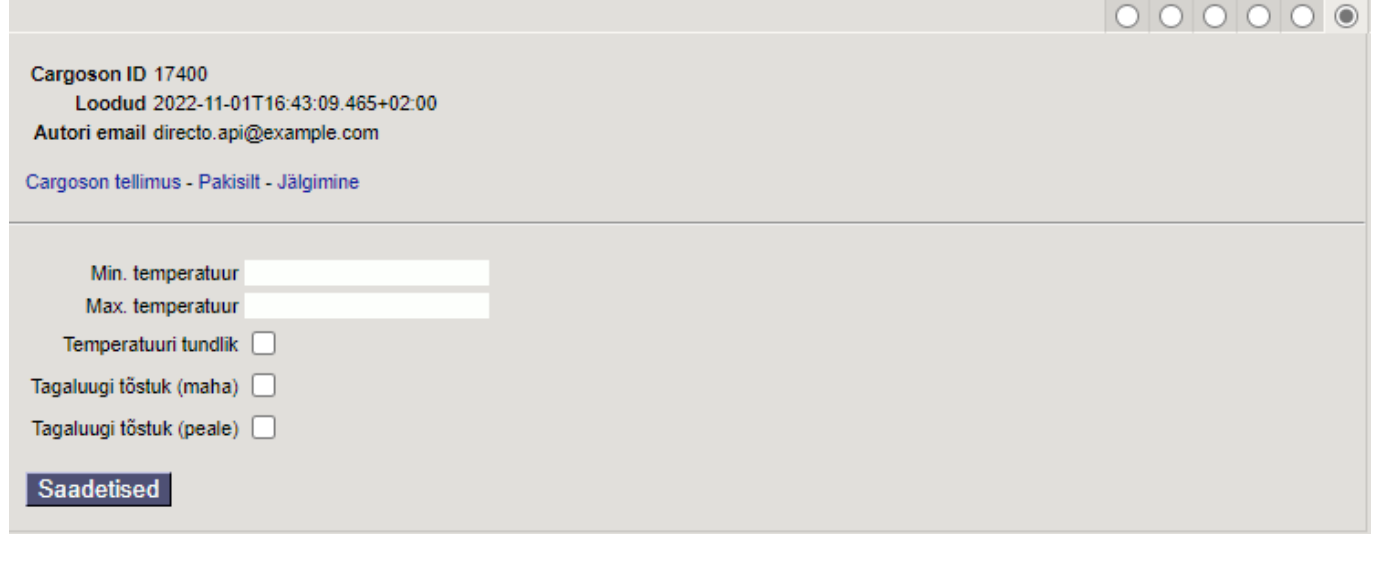

Kui vajutada Saada Cargosoni uuesti, siis luuakse uus Cargosoni saadetis aga vana jääb ka

alles!

# <span id="page-7-0"></span>**3.3 Veotellimuse saatmine Arvelt**

Kohustuslikud päise väljad täitmiseks

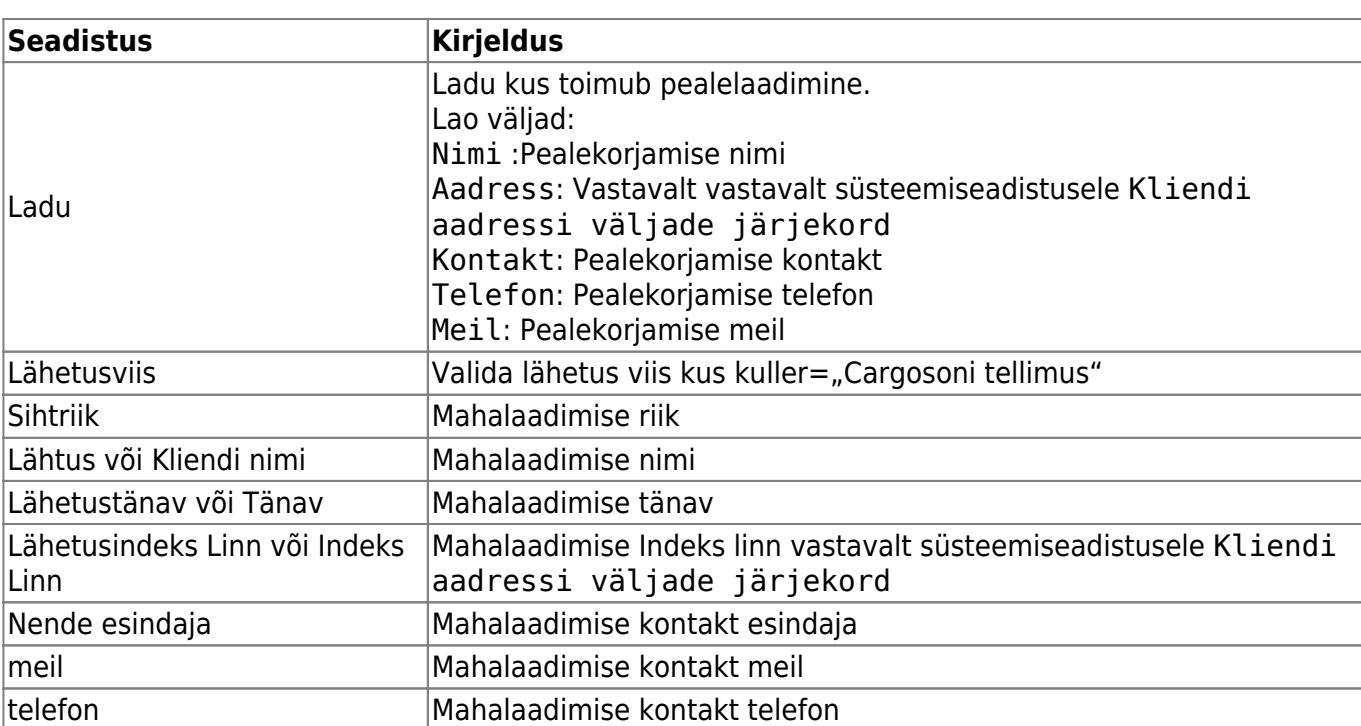

Cargosoni saadetise tegemiseks tuleb valida viimane sakk ja täita vajalikud väljad ning vajutada nuppu Saadetised:

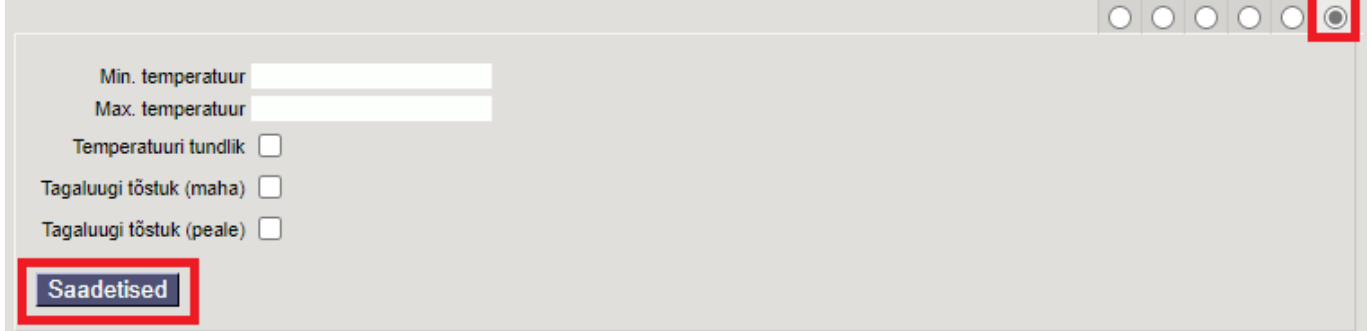

Saadetise pakendite lisamiseks tuleb vajutada nuppu Lisa:

Lisa Salvesta **A Saada Cargosoni** 

Valida sobiv pakkeüksus, klõpsates pakkeüksuse koodil või kui eelsalvestatud pakkeüksusi pole siis lisada need vajutades nupule Loo uus

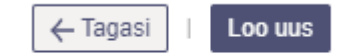

#### **Pakkeüksuse loomine**

Kohustuslik on täita Paki tüüp, Kirjeldus. Teised väljad täita, kui tegu on tüüppakendiga. Muudatuse kinnitamiseks vajutada Salvesta

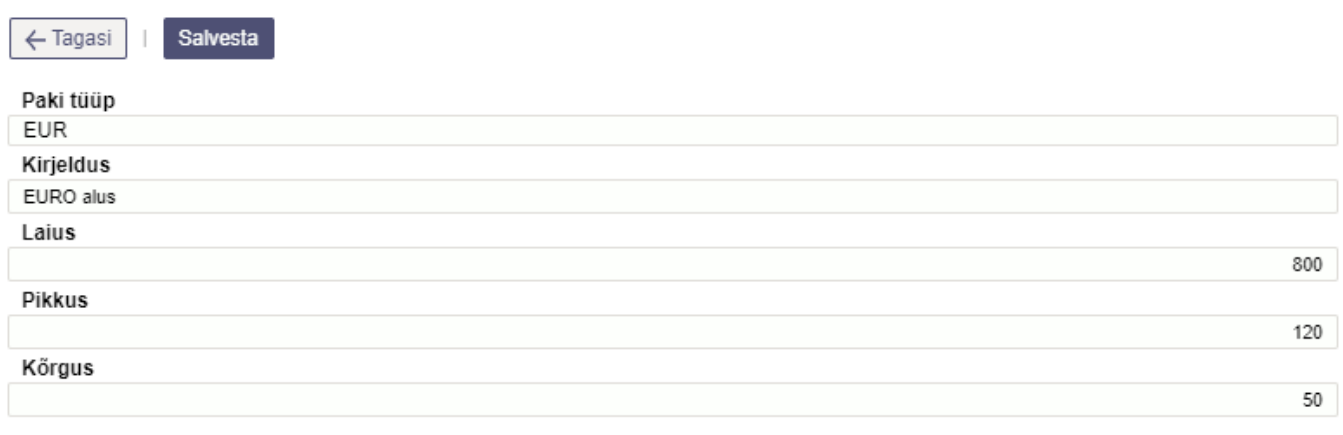

Peale pakkeüksuse valimist muuta kogus, kaal (kogus rea kaal, kg), pikkus(cm), laius(cm), kõrgus(cm) õigeks ning vajutada Salvesta.

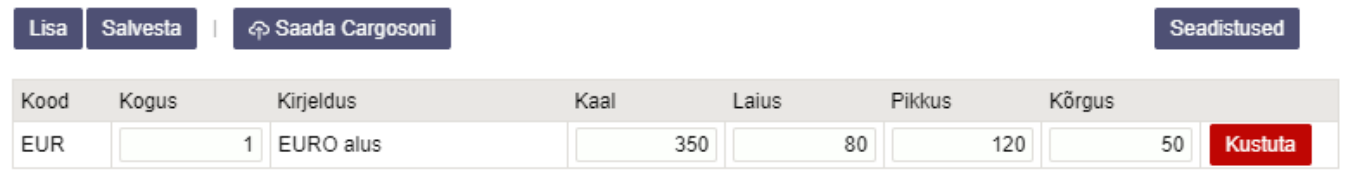

Enne Cargosoni saatmist saab Seadistused nupu alt valida, millistelt dokumendi väljadelt võetakse info Cargosoni kommentaari ja pealelaadimise aja väljale (siin tehtud valikud jäetakse meelde, valikut ei ole vaja igal saatmisel uuesti teha). Kui sobivad valikud on tehtud, tuleb vajutada Tagasi nupule.

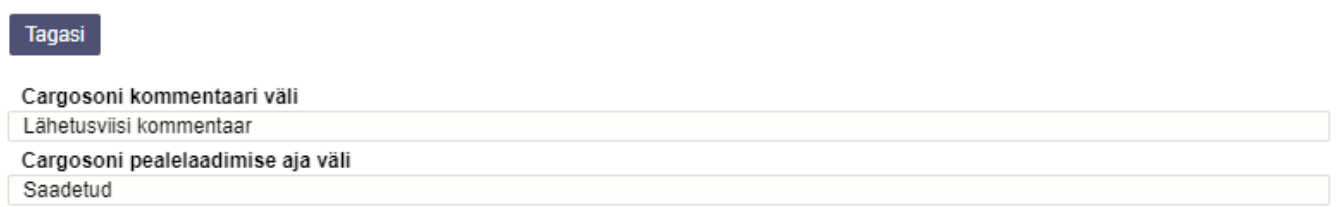

Cargosoni süsteemi saatmiseks vajutada Saada Cargosoni

Eduka saatmise korral kuvatakse Cargosoni ID, Loomise aeg ning Lingid Pakisilt ja Jälgimine

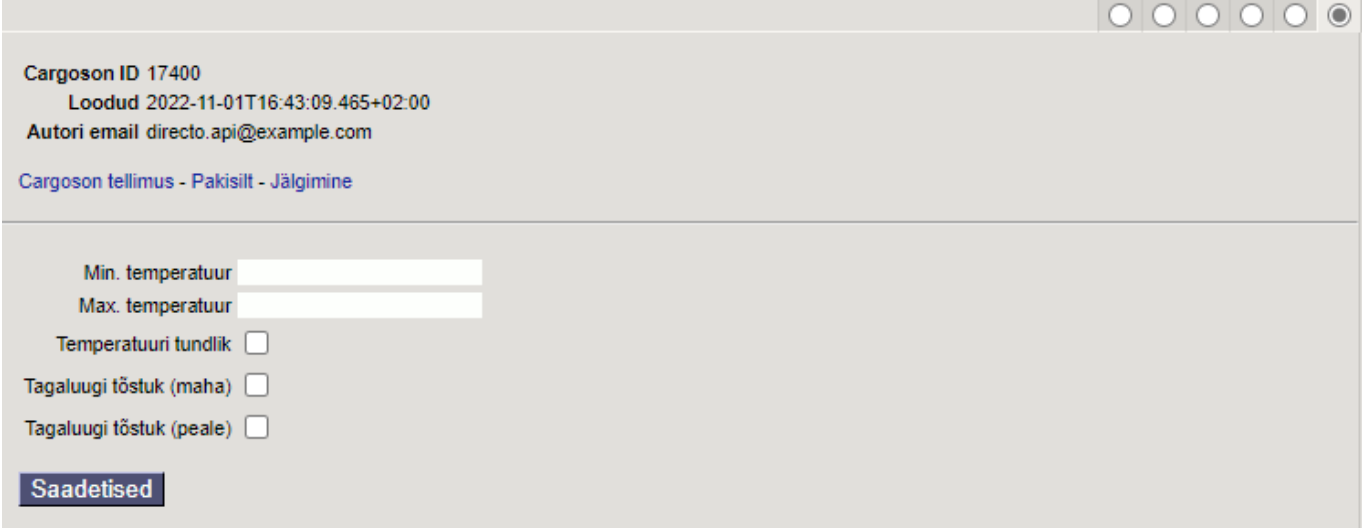

 Kui vajutada Saada Cargosoni uuesti, siis luuakse uus Cargosoni saadetis aga vana jääb ka alles!

# <span id="page-10-0"></span>**3.4 Veotellimuse saatmine Pakkumiselt**

Kohustuslikud päise väljad täitmiseks

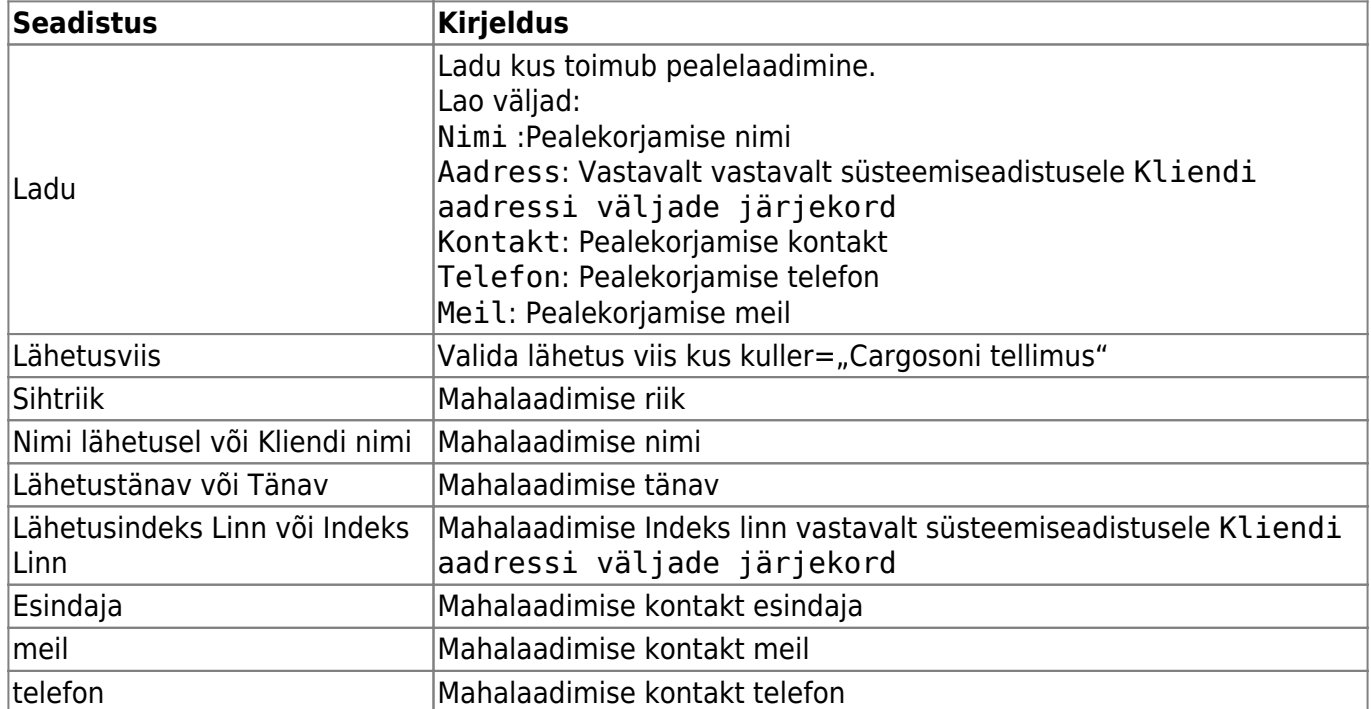

Cargosoni saadetise tegemiseks tuleb valida viimane sakk ja täita vajalikud väljad ning vajutada nuppu Saadetised:

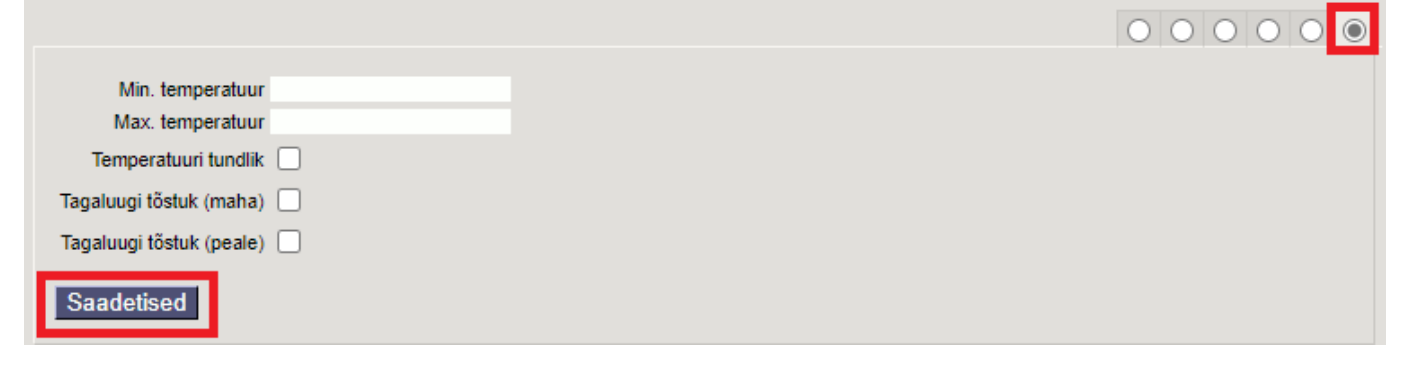

Saadetise pakendite lisamiseks tuleb vajutada nuppu Lisa:

Lisa Salvesta **⊕ Saada Cargosoni** 

Valida sobiv pakkeüksus, klõpsates pakkeüksuse koodil või kui eelsalvestatud pakkeüksusi pole siis lisada need vajutades nupule Loo uus

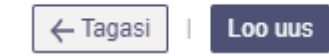

#### **Pakkeüksuse loomine**

Kohustuslik on täita Paki tüüp, Kirjeldus. Teised väljad täita, kui tegu on tüüppakendiga. Muudatuse kinnitamiseks vajutada Salvesta

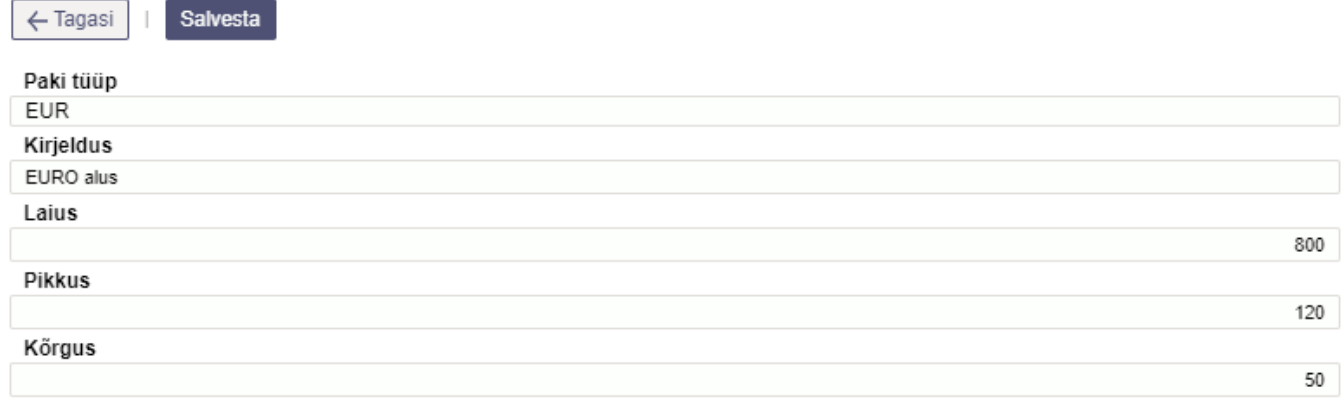

Peale pakkeüksuse valimist muuta kogus, kaal (kogus rea kaal, kg), pikkus(cm), laius(cm), kõrgus(cm) õigeks ning vajutada Salvesta.

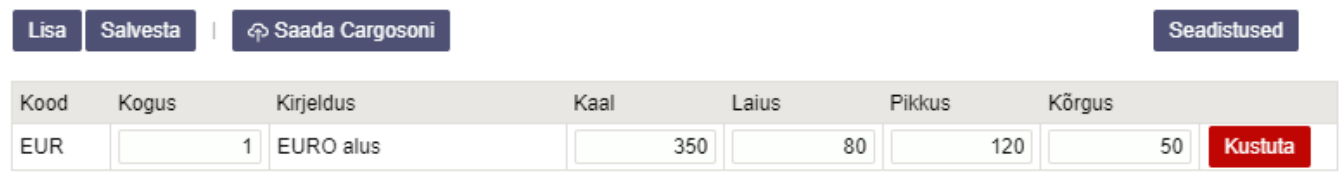

Enne Cargosoni saatmist saab Seadistused nupu alt valida, millistelt dokumendi väljadelt võetakse info Cargosoni kommentaari ja pealelaadimise aja väljale (siin tehtud valikud jäetakse meelde, valikut ei ole vaja igal saatmisel uuesti teha). Kui sobivad valikud on tehtud, tuleb vajutada Tagasi nupule.

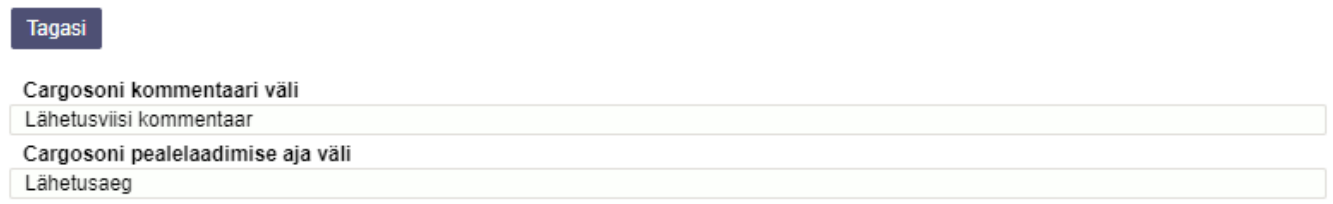

Cargosoni süsteemi saatmiseks vajutada Saada Cargosoni

Eduka saatmise korral kuvatakse Cargosoni ID, Loomise aeg ning Lingid Pakisilt ja Jälgimine

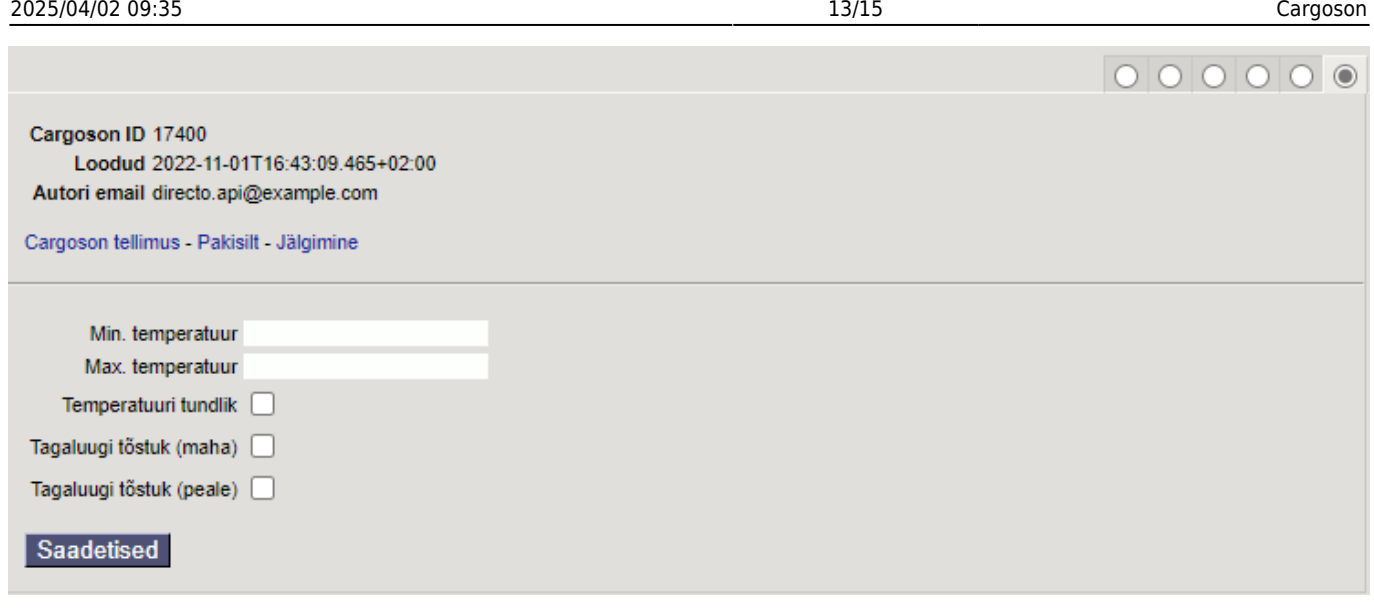

 Kui vajutada Saada Cargosoni uuesti, siis luuakse uus Cargosoni saadetis aga vana jääb ka alles!

### <span id="page-12-0"></span>**3.5 Veotellimuse saatmine ostutellimuselt**

Kohustuslikud päise väljad täitmiseks

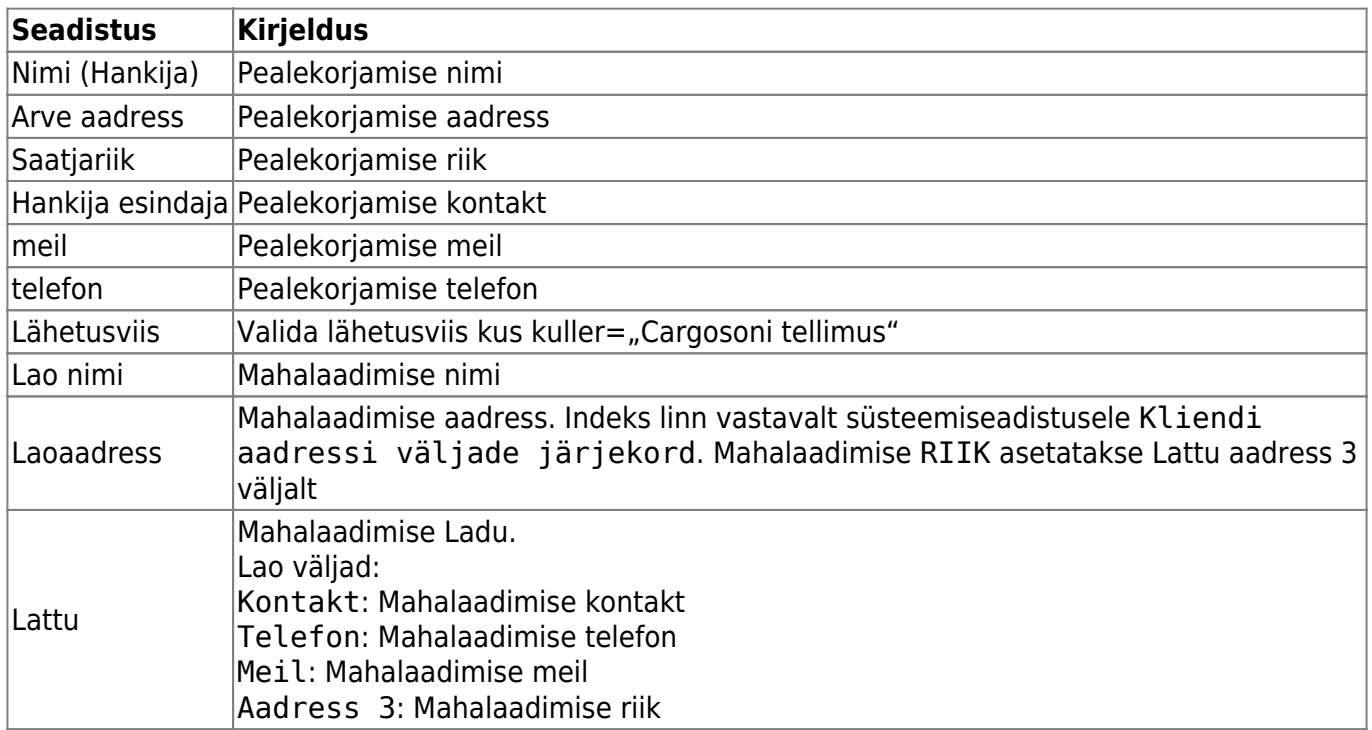

Cargosoni saadetise tegemiseks tuleb valida viimane sakk ja täita vajalikud väljad ning vajutada nuppu Saadetised:

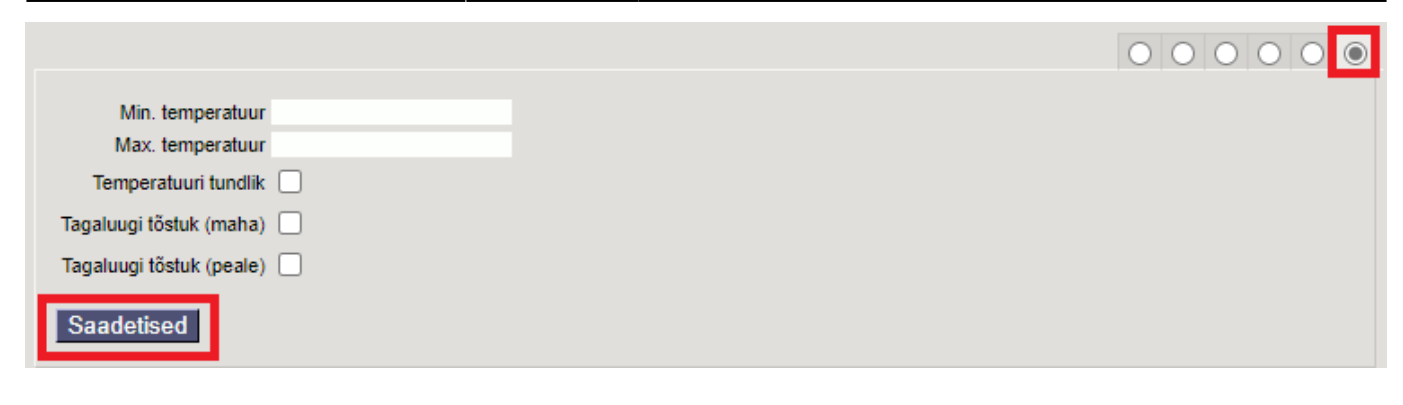

Saadetise pakendite lisamiseks tuleb vajutada nuppu Lisa:

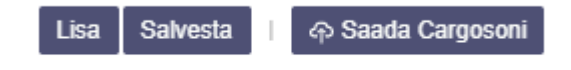

Valida sobiv pakkeüksus, klõpsates pakkeüksuse koodil või kui eelsalvestatud pakkeüksusi pole siis lisada need vajutades nupule Loo uus

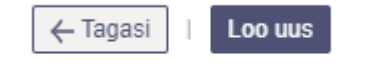

#### **Pakkeüksuse loomine**

Kohustuslik on täita Paki tüüp, Kirjeldus. Teised väljad täita, kui tegu on tüüppakendiga. Muudatuse kinnitamiseks vajutada Salvesta

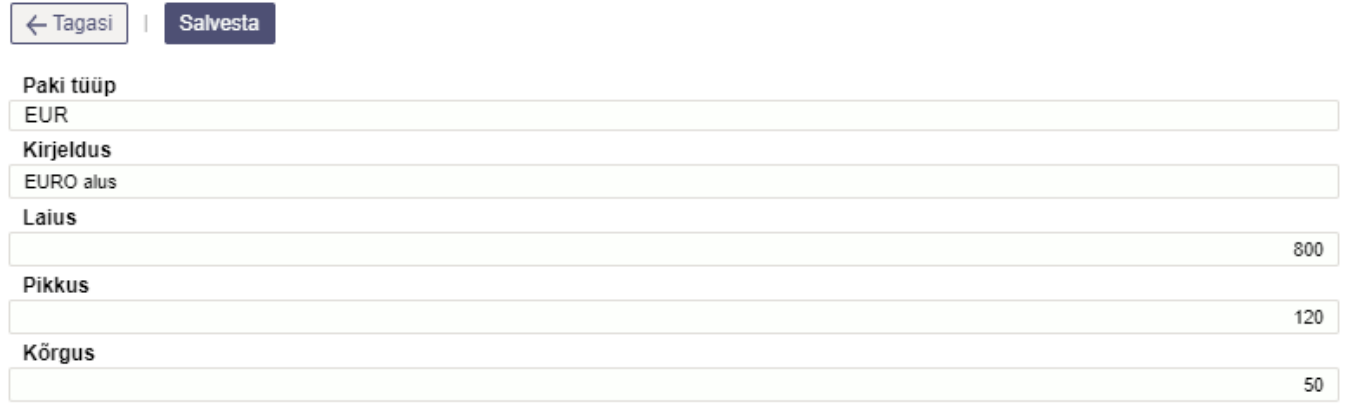

Peale pakkeüksuse valimist muuta kogus, kaal (kogus rea kaal, kg), pikkus(cm), laius(cm), kõrgus(cm) õigeks ning vajutada Salvesta.

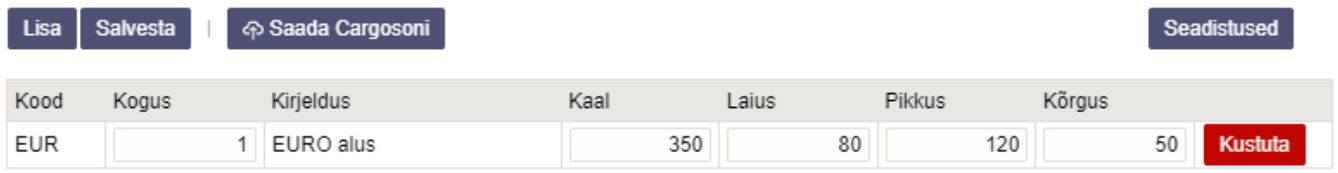

Enne Cargosoni saatmist saab Seadistused nupu alt valida, millistelt dokumendi väljadelt võetakse info Cargosoni kommentaari ja pealelaadimise aja väljale (siin tehtud valikud jäetakse meelde, valikut ei ole vaja igal saatmisel uuesti teha). Kui sobivad valikud on tehtud, tuleb vajutada Tagasi nupule.

#### **Tagasi**

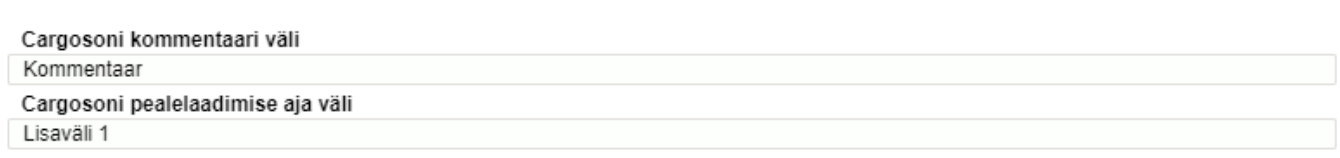

Cargoson pealelaadimise aja väljaks valitud Lisaväli peab olema täidetud formaadis pp.kk.aaaa

Cargosoni süsteemi saatmiseks vajutada Saada Cargosoni

Eduka saatmise korral kuvatakse Cargosoni ID, Loomise aeg ning Lingid Pakisilt ja Jälgimine

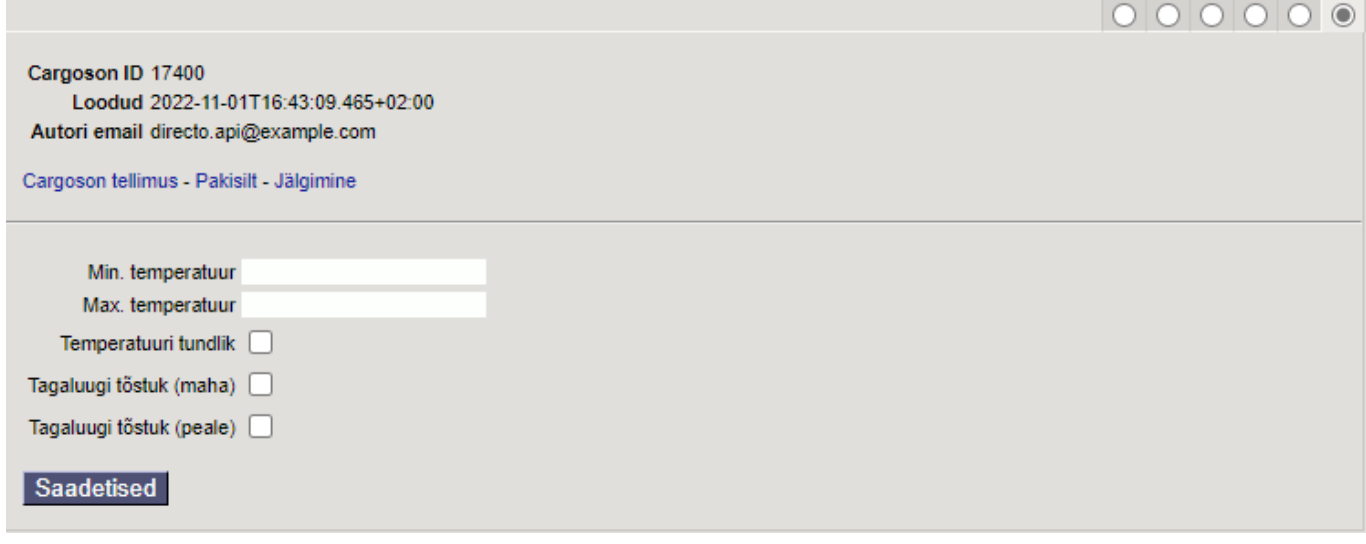

 Kui vajutada Saada Cargosoni uuesti, siis luuakse uus Cargosoni saadetis aga vana jääb ka alles!

From: <https://wiki.directo.ee/> - **Directo Help**

Permanent link: **<https://wiki.directo.ee/et/cargoson?rev=1669104341>**

Last update: **2022/11/22 10:05**